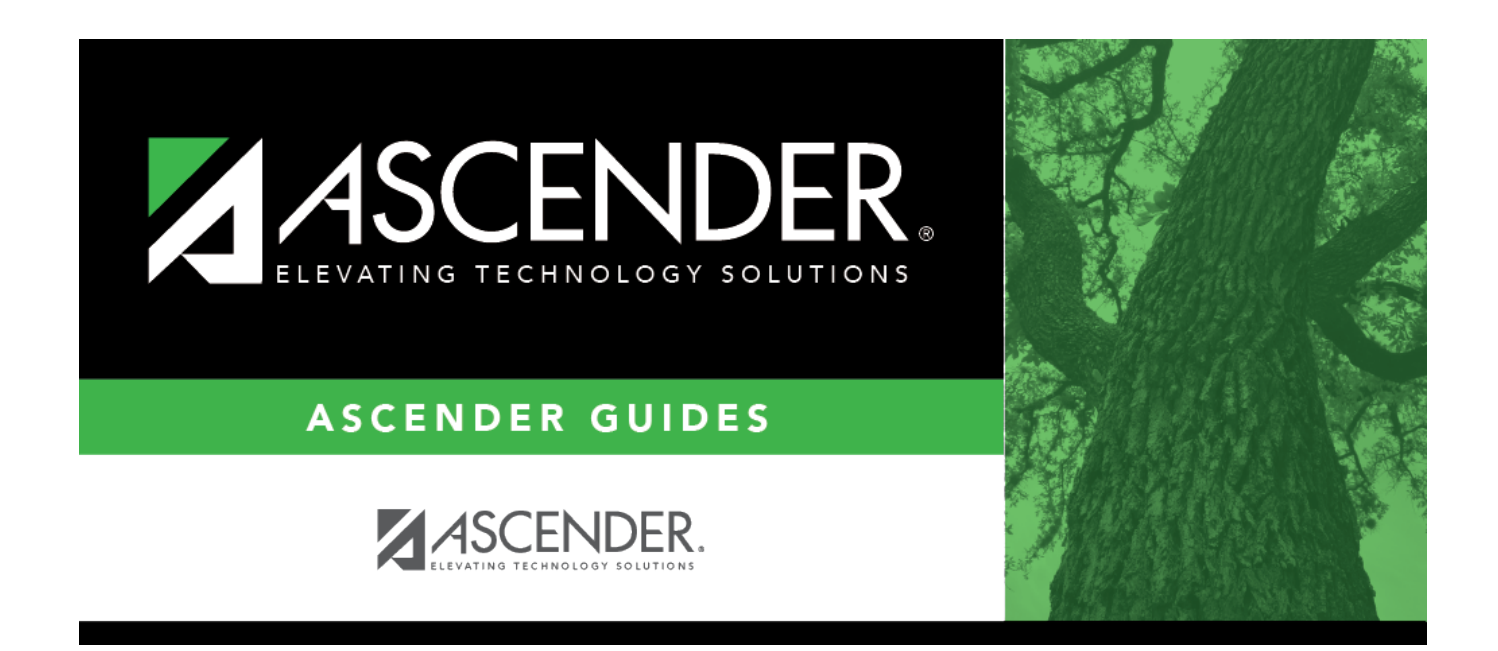

# **Other functions and features:**

### **Table of Contents**

[Accessing Test Scores data](#page--1-0)

- To view a student's STAAR 3-8 and/or EOC test scores data, you must have security access to [Test Scores > Maintenance > Individual Maintenance > EOC](https://help.ascendertx.com/student/doku.php/testscores/maintenance/eoc) and/or [STAAR 3-8.](https://help.ascendertx.com/student/doku.php/testscores/maintenance/staar3_8)
- To view the STAAR Assessment data, select grade level 3-8.
- To view the EOC Assessment data, select grade level 9-12.
- The information is printed on the report below the **Semester** *#* **Crs Info** section.

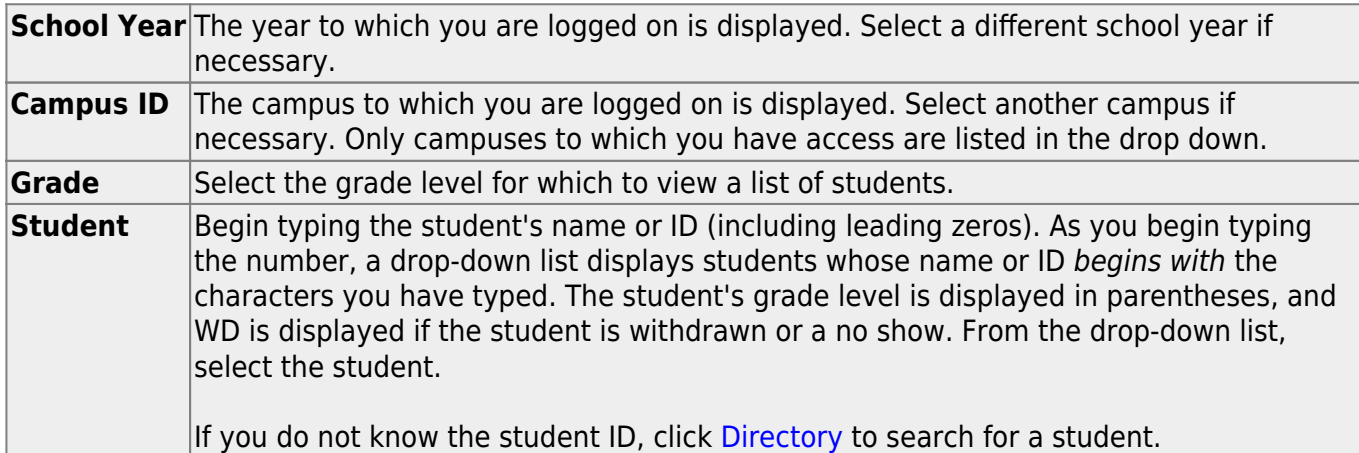

Click **Retrieve**. The report is generated.

[View, print, or save the report.](#page--1-0)

#### **Review the report using the following buttons**:

Click $F_{\text{first}}$  to go to the first page of the report.

Click $\blacktriangleleft$  to go back one page.

Click $\blacktriangleright$  to go forward one page.

Click $\frac{Last}{}$  to go to the last page of the report.

#### **The report can be viewed and saved in various file formats**.

Click $\mathbb{E}$  to save and print the report in PDF format.

Click $\blacksquare$  to save and print the report in CSV format. (This option is not available for all reports.) When a report is exported to the CSV format, the report headers may not be included.

Clickto close the report window. Some reports may have a **Close Report**, **Exit**, or **Cancel** button instead.

#### **Other functions and features:**

**Exit** Close the report.

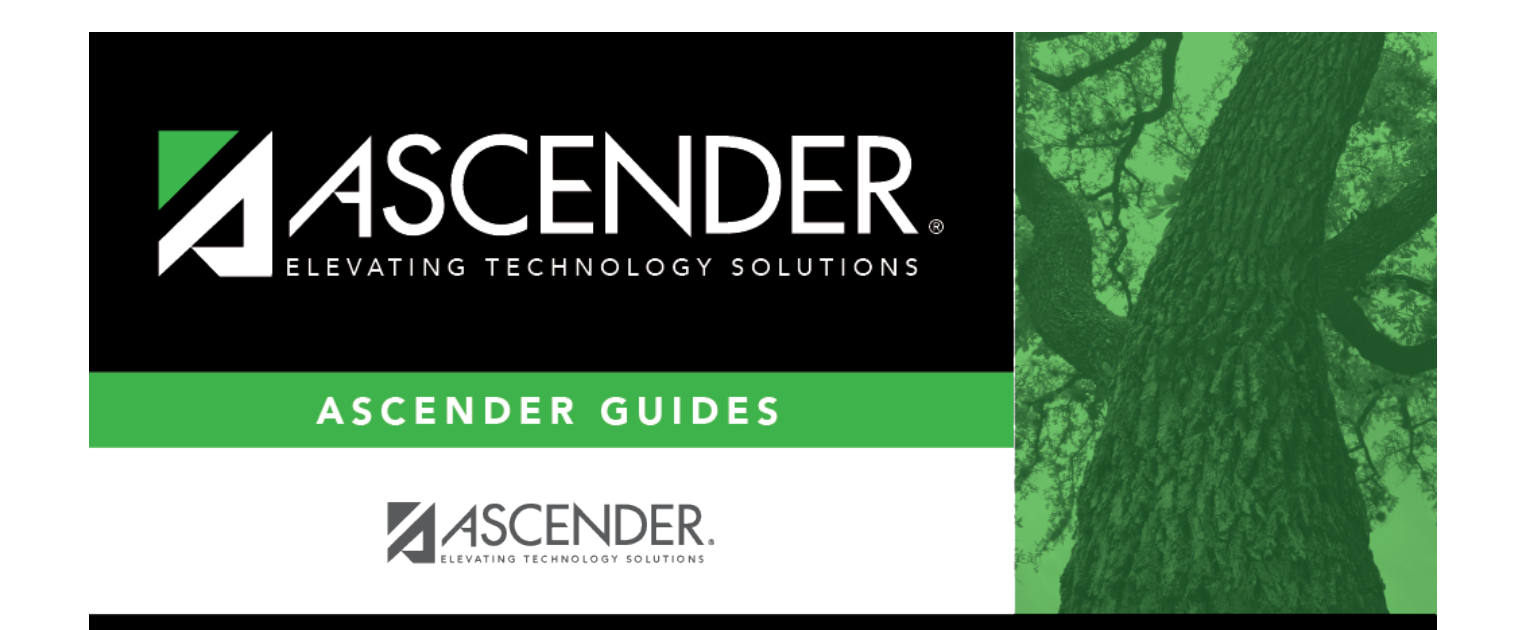

## **Back Cover**